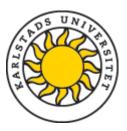

# Register/publish doctoral thesis (Comprehensive summary)

Both the summary (kappan) and articles included in your final version of your thesis should be registered within DiVA before the nailing day. Registration has three steps:

#### Step 1: Check if all materials included in your thesis have already been registered within DiVA

Search for the title of the material or your name in DiVA simple search. Check through the information to make sure that it is correct. If you need to change or add details to an existing post in DiVA, please contact the publishing support team via <a href="mailto:publiceringsstod@kau.se">publiceringsstod@kau.se</a>.

## Step 2: Register those materials that are missing

Check the guide 'Import references' or 'Manual registration' available on KaU website <a href="https://www.kau.se/en/library/researchers/publish-karlstad-university/guides">https://www.kau.se/en/library/researchers/publish-publish-karlstad-university/guides</a>.

Please make sure that you choose proper publication type and status when your register a new material in DiVA Keep in mind that you do not need to upload any files.

If it is an *article in journal*, the status could be:

- 1) Accepted (accepted for publication)
- 2) Epub ahead of print (published on a journal website but has not been assigned a volume or page number)
- 3) In press (under process)
- 4) Published (if the article has been published and assigned volume, page number or article ID, applies to electronic journals)
- 5) Submitted (manuscript has been sent to a publisher)

Choose manuscript (preprint) from the publication type drop-down list if the material is a manuscript that has still not been submitted to a journal.

Note: Keep in mind that you should NOT indicate the name of your target journals for your manuscripts regardless of whether it is submitted or not. It is also recommended to add the term 'manuscript' to the title when you register it in DiVA.

Cancel

Doctoral thesis, comprehensive summary V

Continue →

## Step 3: Register the summary of your thesis (kappan) and link all the existing materials in DiVA to it

First of all you need to log into DiVA portal via http://kau.diva-portal.org/login using your KaU ID and password.

My drafts

**Page 1**: Select Add publication/Upload files and continue to the next page.

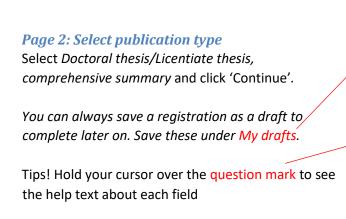

Page 3: Link your papers to your thesis

Find your articles by searching for author's name, title or other information. Select your articles then click 'Add'.

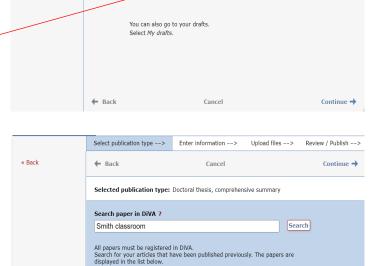

Gericke, N. & Smith, M. U. (2013). Mendel in the classroom: Historical controversies & modern use. In: : . Paper presented at Genetics Education for the 21st Century - Design Criteria and Good Practicies, in Utrecht, Netherlands 14-16 Mar.

Smith, M. U. & Gericke, N. (2015). Mendel in the Modern classroom. Science & Education, 24(1-2), 151-172

Select publication type ?

Select publication type -->

← Back

Articles that you have selected and added will form your List of papers. You can change the order of your papers using the arrows to the left.

 Remember to stay consistent with the order of articles here and as they are in your printed thesis

In case that you made a mistake in choosing your papers, you can always delete it by clicking on the red cross.

When you have added all your papers to the list, click 'Continue' to fill in the details about your thesis summary and public defense.

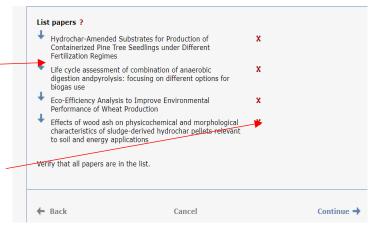

Need help? Contact publiceringsstod@kau.se

### Page 4: Information about your thesis

Fill in your first name, last name, year of birth. Enter your KaU ID in field 'Local User Id'. If you already have an authority record in DiVA, click on 'Connect authority record'.

If you already have an authority record in DiVA then the information regarding your organisation will be added automatically. Otherwise you click 'Choose organisation' and search/browse for your department. By clicking on the cross - next to the Karlstad University, a drop-down menu will appear so you can choose your department from the list.

In case that you made a mistake in choosing your department, you can always delete that by clicking on the red cross.

Fill in the title and subtitle of your thesis and select language. Words in English titles should be capitalized, except for prepositions, articles and conjunctions.

Fill in year of publication and number of pages. The publishing support team will adjust the number of pages if necessary.

Choose the series that your thesis will be published in from the drop-down list. It is usually Karlstad University Studies.

Leave the 'No. in series' empty as it will be completed by the publishing support team.

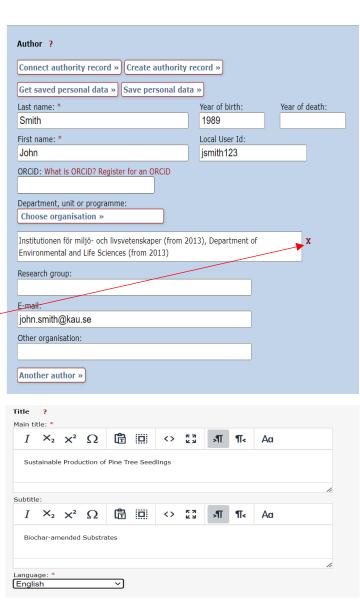

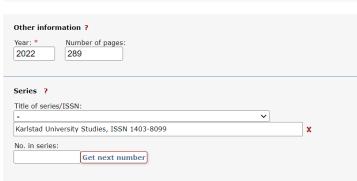

Need help? Contact <u>publiceringsstod@kau.se</u>

Choose *Karlstads universitet* as the publisher of your thesis. As you start writing, a drop-down list shows up so you can select *Karlstads universitet* from the list. The selected publisher is displayed below the field and can be deleted by clicking on **X**.

Leave the ISBN field empty, as the publishing support team will add ISBN for both printed and electronic version of your thesis. No other fields needed to be filed in.

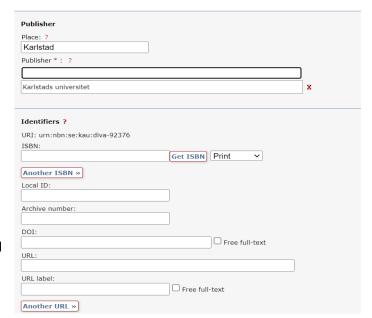

Select one or more subject categories by clicking on Choose national subject category and then either search or browse the categories.

Select your research discipline, the subject in which you are doing your dissertation, from the list.

Fill in your keywords and select language. Use comma to separate the Keywords. You can add keywords in other languages by clicking Keywords in another language. Note that only keywords in English are printed on your abstract page (spikblad).

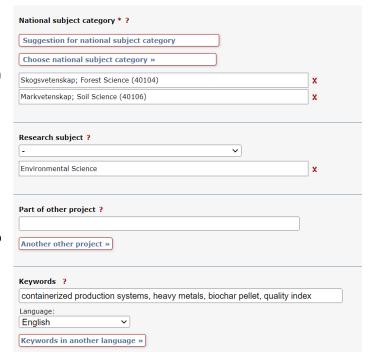

Need help? Contact publiceringsstod@kau.se

Type or paste the abstract of your thesis, which will be printed out on spikbladet\*. This should be max 2000 characters including spaces. You can add additional abstracts, e.g. the back cover text (1300 characters including spaces) by clicking 'Another abstract'. Select the language of the abstracts.

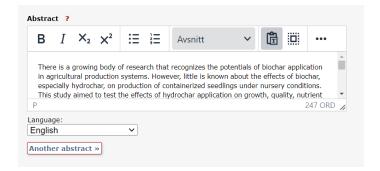

Fill in the supervisor's and opponent's name, academic title and institution or section/research programme. In case that the person is at another university use the field 'Other university' to enter details. Click 'Another supervisor' or 'Another opponent' if you have more than one supervisor/opponent.

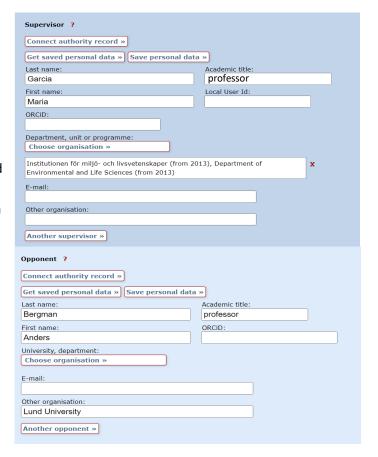

Select date and time of your thesis defense from the calendar. Fill in language, location, address, city as well as the title of your degree.

Make sure that the date and time of your public defense are correct.

Public defence ?

Date:

Language:

202-12-15 13:00

Room:

Lagerlöfsalen, 1A 305

Address:

Karlstads universitet

City:

Karlstad

Granting institution:

Karlstad University

External granting institution:

Degree:

degree of Doctor

Only for doctoral thesis, does not apply to the licentiate thesis

Need help? Contact publiceringsstod@kau.se

Click 'Continue' when you have filled in all the details.

## Page 4: (Do not) Upload any files

Continue directly by clicking Continue. The publishing support team will upload the final thesis files.

# Page 5: Review and submit

Check that all your details are correct. If you want to change something, use the link 'Edit information' to return to

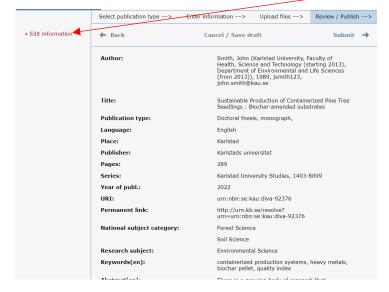

If all the information is correct, click Submit. You will then receive a message 'Thank you for your registration'. The information that a new thesis has been submitted is then sent to the publishing support team who will add the series number and ISBN and forward the information to the printing office.

Please keep in mind that as soon as you click 'Submit', you can no longer see or edit your details. Therefore, you need to contact the publishing support <a href="mailto:publiceringsstod@kau.se">publiceringsstod@kau.se</a> if you need to make any changes afterwards.